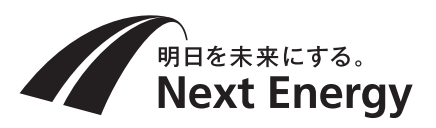

# **表示設定ガイド**

ネットワーク設定完了後の主な画面表示および設定確認方法について説明します。 ●特にことわりのない限り余剰対応時の画面表示例を用いて説明しています。全量対応では一部表示さ れないボタンがあります。

電力検出ユニット

現在の時間を針で表示します。(時間帯別料金設定 の場合、料率によって色が変わります。(余剰)

品番:SPW276-NX SPW276T-NX

### 無線(有線)通信マーク

通信状態を表示します。

#### 時間帯バー

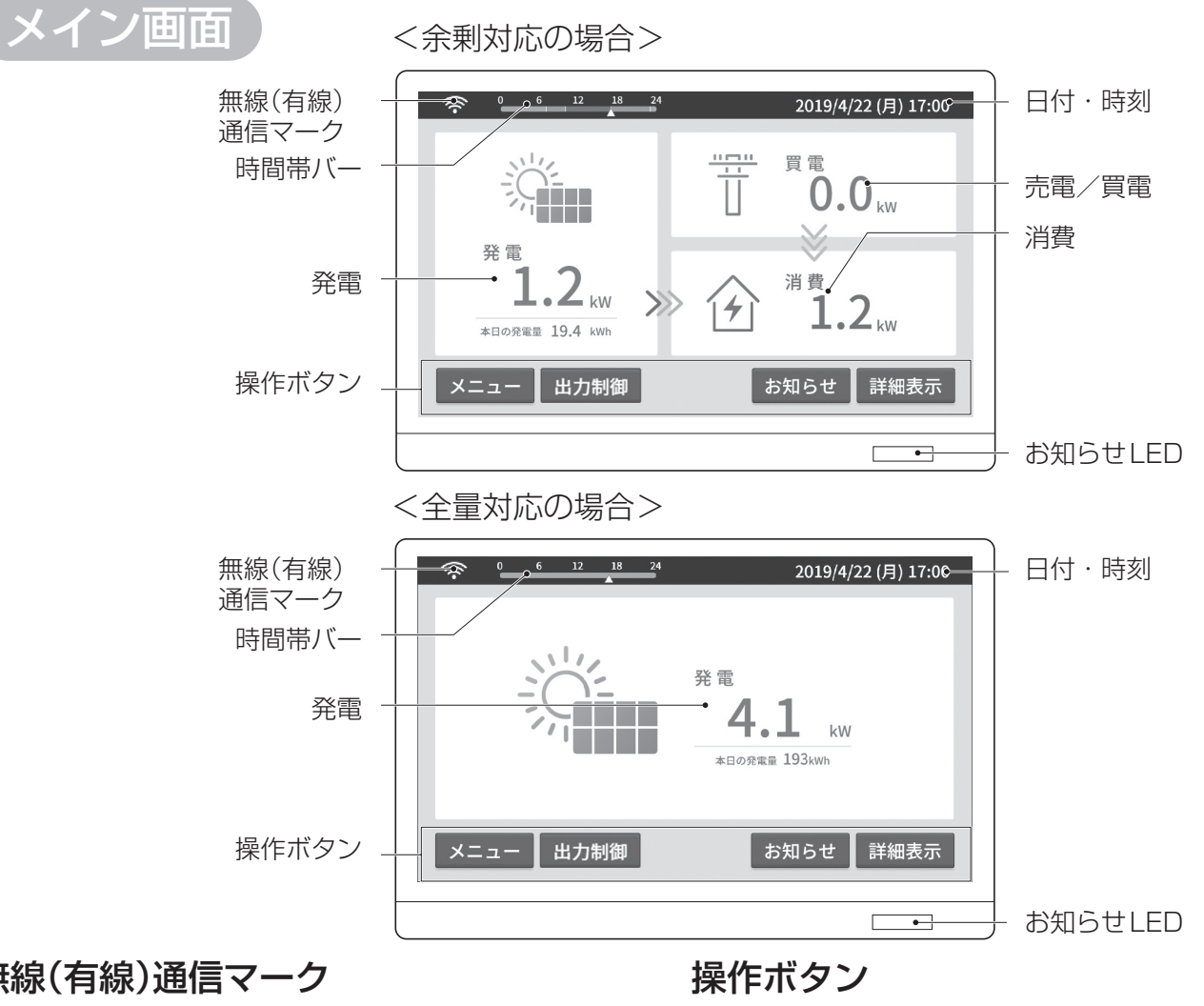

#### 日付・時刻

日付と時刻を表示します。

- ・青色点灯※1 ……… 売電中
- ・橙色点灯\*1 ……… 買電中または発電中だが、 売電・買電なし ・緑色点滅 ………… 起動中 ※1 点滅中は電圧上昇抑制中
- ●メイン画面表示中以外は消灯。

#### 発電

発電電力と本日の発電量を表示します。

#### 売雷/買雷(条剰)

発電電力が消費電力より大きい場合は売電電力を、 消費電力が発電電力より大きい場合は買電電力を 表示します。

#### 消費 係剰

消費電力を表示します。

メイン画面で ×= コー を選ぶとメニュー画面を表示します。 各種表示を確認したり、各種設定を行ったりできます。

- ボタンを選ぶと、それぞれ対応した画面に遷移します。
- 「メニュー イ種メニューを選べるメニュー画面を表 示します。
- 「出力制制御機能が有効になると、このボタ ンが表示されます。選ぶと出力制御に関 する情報を表示します。
- 「ぉ知らせ、たい情報があると表示します。 選ぶと詳しいお知らせを表示します。
- 「詳細表示 … パワーコンディショナ個別の発電電力な どを表示します。

#### ■お知らせLED(モニターのみ)

カレンダー形式で発電量等を表示します。 を選ぶと表示項目を切り換えることができます。 算値、樹木換算値を表示します。 1年間の発電量をもとにして、CO2削減量、石油換

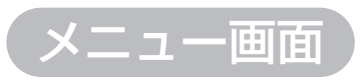

アクセスパスワードの入力画面が表示されたら、ID(user)・パスワード(初期値:12345678)を入力してください。

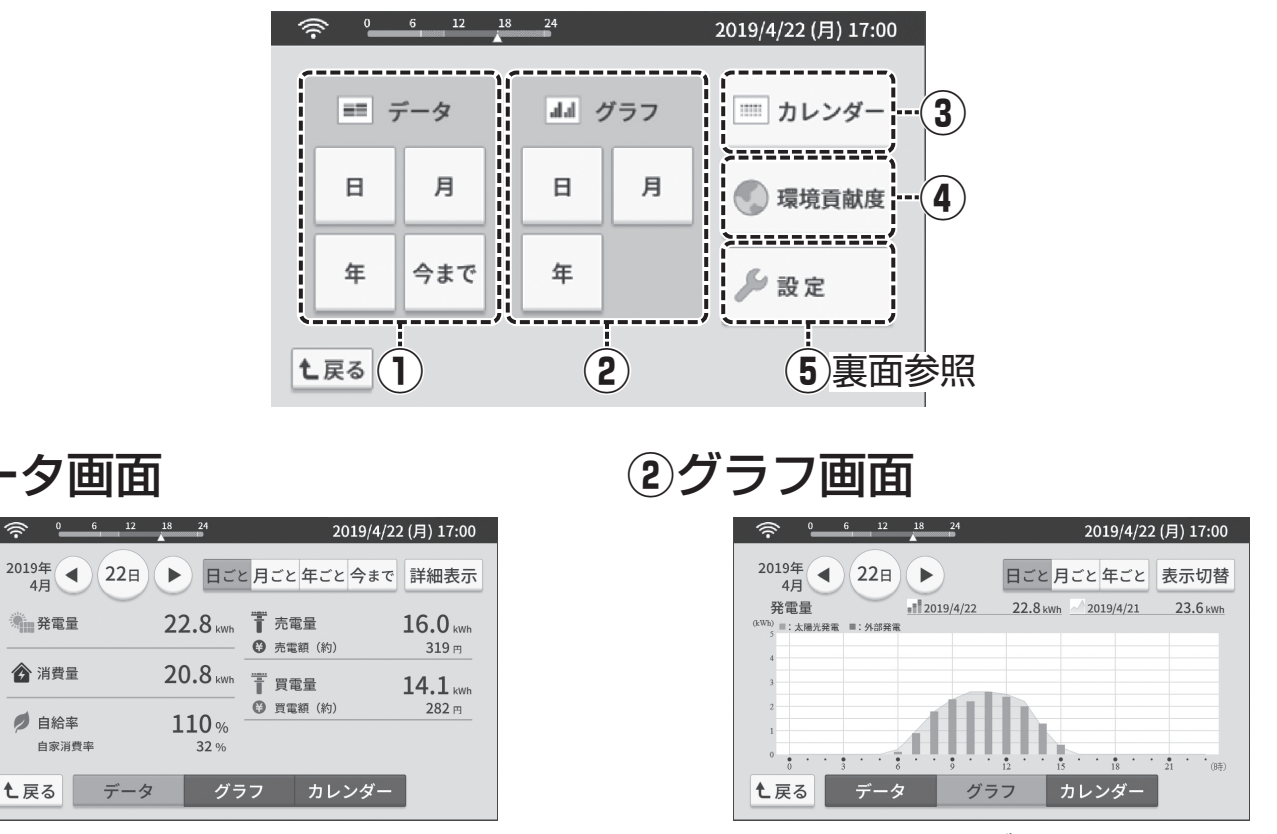

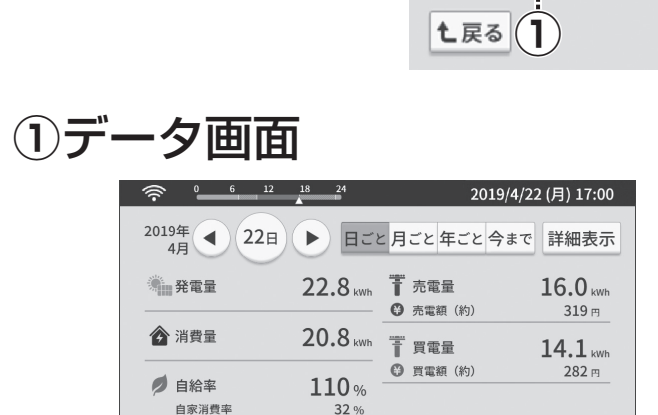

を選ぶと詳細なデータを表示することができ ます。

発電量や消費量等の情報を数値形式で表示します。 「日ごと」「月ごと」「年ごと」「今まで」単位で表示で きます。 発電量や消費量等の情報をグラフ形式で表示します。 「日ごと」「月ごと」「年ごと」単位で表示できます。 を選ぶと表示項目を切り換えることができます。

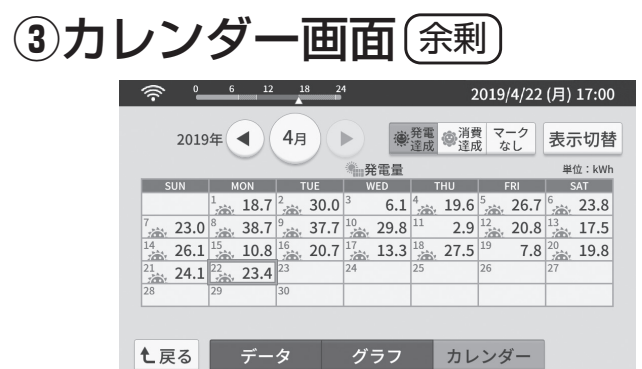

# **④**環境貢献度画面

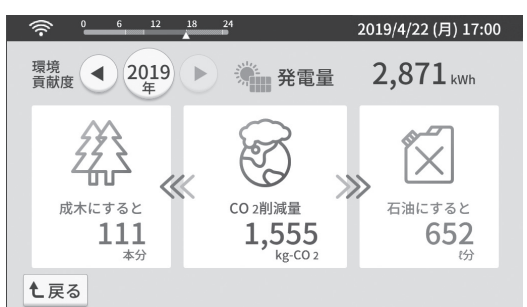

# **⑤**設定画面

- メニュー画面で ▶ ■ を選ぶと設定画面を表示します。
- それぞれのボタンを選び、各種設定を行うことができます。
- ●パソコンでは、 は選択できません。
- 【全量対応】( .... ) は表示されません
- ●設定画面との行き来などを行う場合、数秒間の読み込み時間 が発生します。

メイン画面の表示を「イラスト」または「フォト」からお好みに合わせて選択します。 ●任意の写真で「フォト」を設定する場合は、写真データの入ったmicroSDカードをmicroSDスロットに挿入してください。

#### <設定1/4画面>

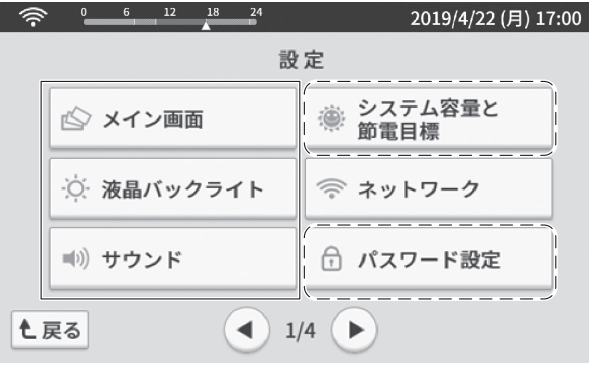

#### <設定2/4画面>

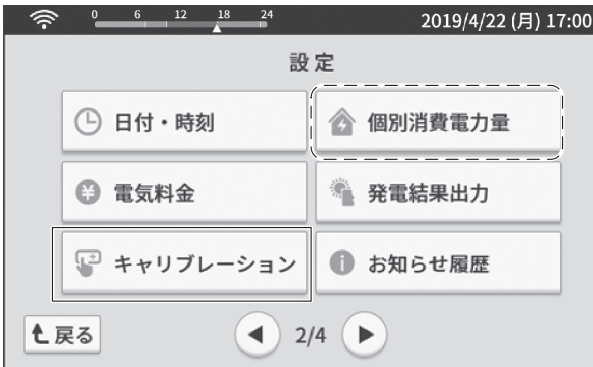

#### <設定3/4画面>

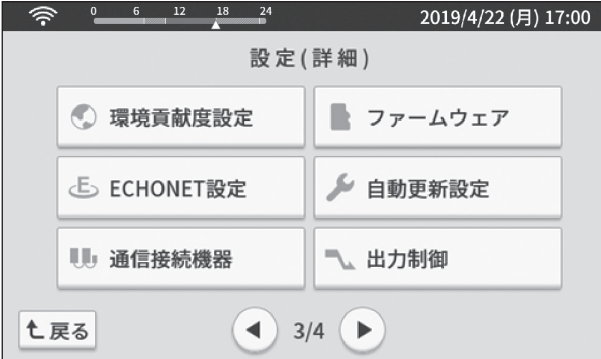

#### <設定4/4画面>

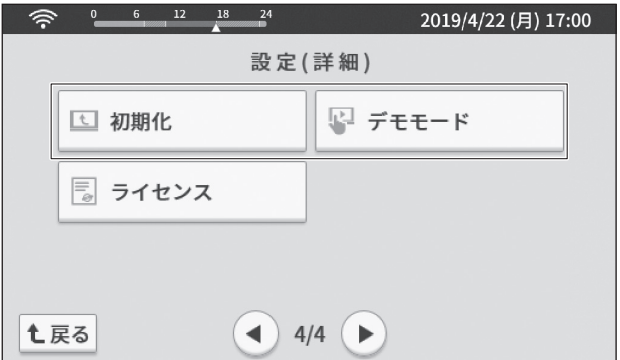

<設定例1>

#### メイン画面設定

- 電気料金設定
- 
- , 全剰 ):売電電気料金の単価および電力会社から購入する電気料金プラン(時間帯別料金制の場合)を設定します。
- 全量 ): 売電料金単価のみ設定できます。

ボタンで設定する 「買電プラン」の「時間帯別料金制」 を選び、時間帯・料金を選ぶ

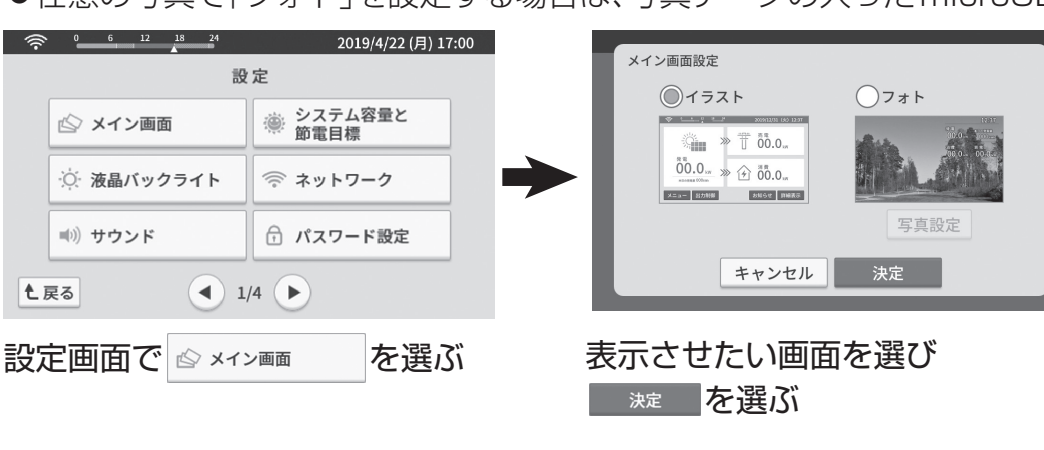

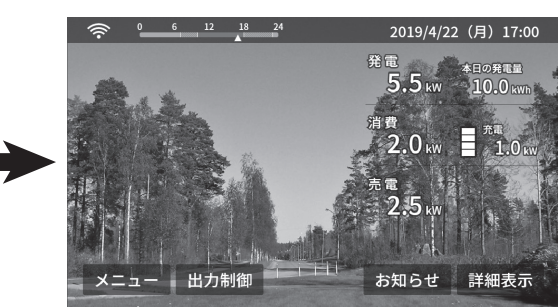

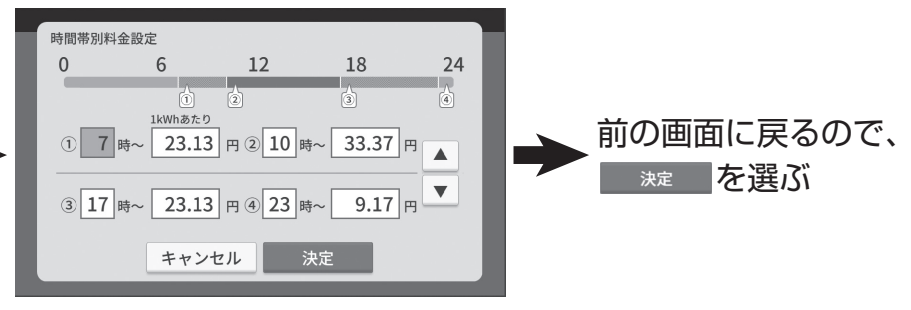

電力会社との契約に基づき、 数値を変更後、 決定 を選ぶ

メイン画面に選んだ画像が表示

される

代表的な設定

#### <設定例2>

## $($ システム容量と節電目標設定

発電システムの定格容量と1日の消費量の節電目標値を設定します。

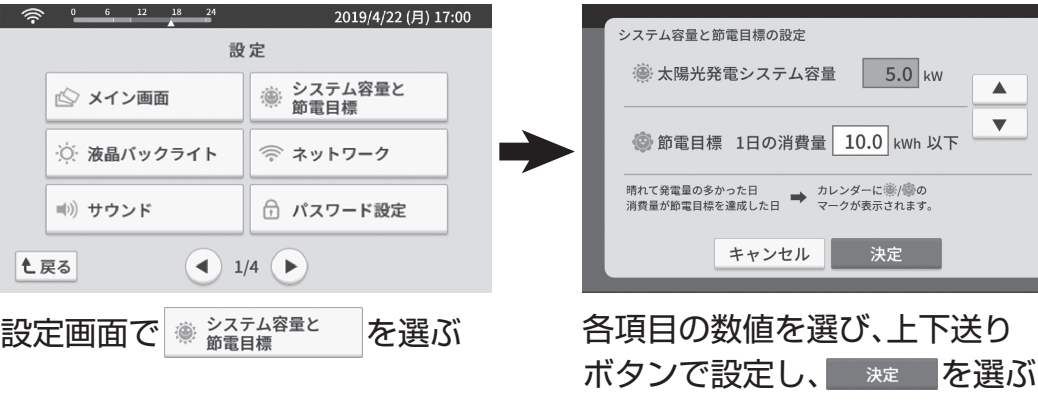

#### <設定例3>

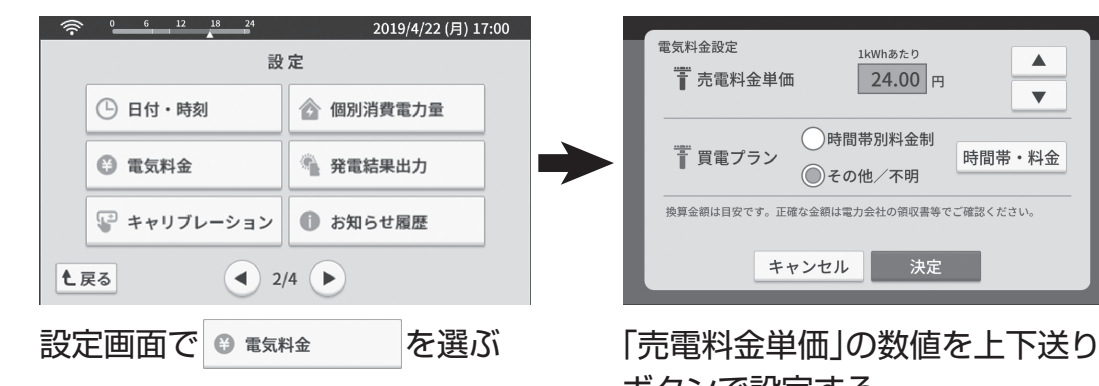

電気料金設定 1kWhあたり  $\blacktriangle$ 〒 売電料金単価  $24.00$  円  $\overline{\mathbf{v}}$ ○時間帯別料金制 時間帯·料金 ■ 買電プラン **ND** ●その他/不明 <br>換算金額は目安です。正確な金額は電力会社の領収書等でご確認ください。 キャンセル 決定

**①**~**④**のそれぞれの時刻と料金の